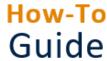

## Record sickness absence (employee)

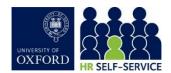

| Who is this guide aimed at? | This guide is for employees who need to record sickness absence in HR Self-Service.              |
|-----------------------------|--------------------------------------------------------------------------------------------------|
| Useful links and other      | HR Self-Service guidance and FAQs: www.ox.ac.uk/hrss                                             |
| supporting materials        | Staff Handbook (inc. University sickness policy):<br>https://hr.admin.ox.ac.uk/staff-handbooks#/ |
|                             | nttps://nr.admin.ox.ac.uk/stan-nandbooks#/                                                       |

Starting point: Log in to HR Self-Service > Employee Dashboard

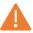

**Note \*** If you are absent, follow local procedures for notifying your manager and/or HR administrator of the absence. If you have a fit note, provide this to your manager and/or HR administrator in accordance with local practice.

## 1. Complete absence details

Once your manager/HR administrator has recorded your absence on HR Self-Service, you will receive an email (to your work account). A system notification will also appear in your HR Self-Service dashboard. On your return to work, you must complete in HR Self-Service the length of time that you were away and the reason for your absence.

 Select the Leave and Absence icon on the left side of the navigation bar. This opens the My Requests screen.

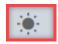

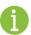

**Note \*** The sick record appears alongside annual leave requests in reverse chronological order. If you have 3 or more future annual leave requests, use the arrows to navigate through the list.

- 2. In the My Requests widget, you will note the status Action Required, on the Sick Leave record.
- 3. Click on the ellipsis (three dots) on the right-hand side and then select **Edit**. The **Edit Request** screen opens.

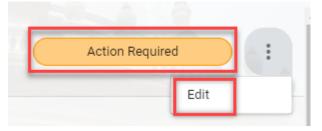

- 4. Enter the **End Date** of your absence. If you were off for one day, then the end date would be the same as the start date.
- 5. Click on the drop-down arrow to select the **Reason** for your absence.

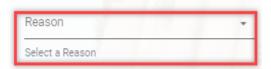

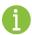

**Note \*** Only use the **Comments** tab if you have selected 'Other' as a reason.

6. If you select **Other** as a reason, enter the reason in the **Comments** tab.

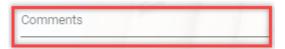

7. Click **SUBMIT** bottom right, a success message will appear. Wait for the dark green line to fill.

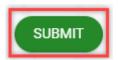

8. Your Sick Leave record has been **Approved** and will be now submitted to your Manager for review.

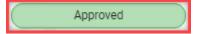